## Adopting <sup>a</sup> Continuous Quality Improvement Mindset: Laboratory Documents

Bonny Lewis Van, PhD, FACB‐Laboratory Director Marion County Public Health Department

Indianapolis, IN

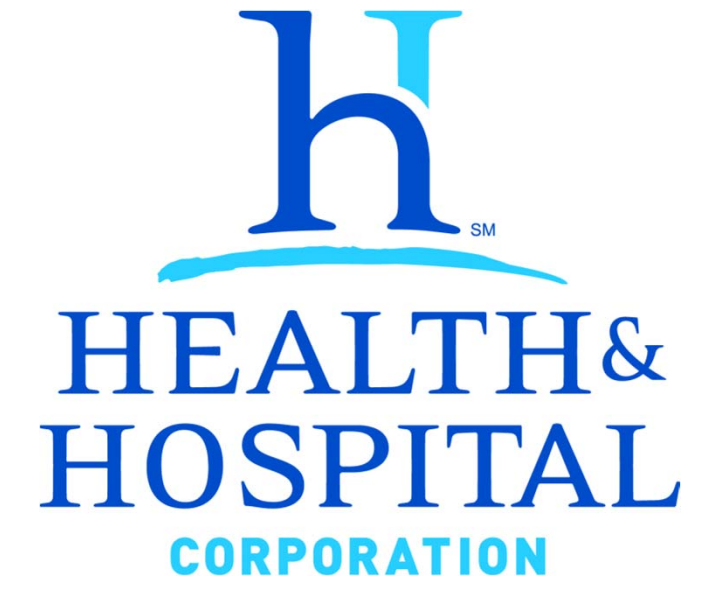

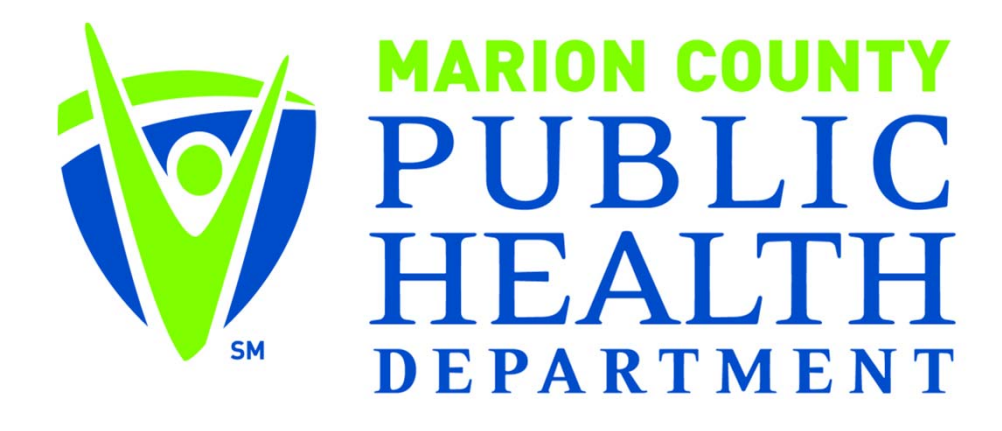

**Prevent. Promote. Protect.** 1

### **Overview** 2 examples of QI

- $\bullet$  Reformatting Policies and Procedures using CLSI GP2‐A5
	- for document creation, organization
- $\bullet$  Streamlining Policies and Procedures management and review
	- •Adopting <sup>a</sup> software platform called DKT OnBase

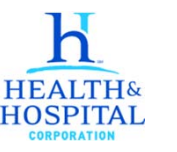

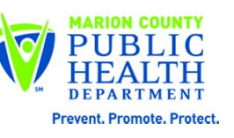

New *Manual* Approach to P&P Reformatting Policies and Procedures using CLSI GP2‐A5

• Based on Clinical and Laboratory Standards Institute (CLSI) document: GP2‐A5. Laboratory Documents: Development and Control; Approved Guideline‐Fifth Edition

> "Written procedures should encompass <sup>a</sup> single task from start to finish. Therefore, it makes sense to write separate instructions for tasks that are performed at different times by different people."

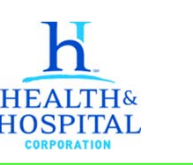

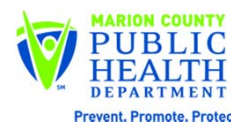

# Why change formats?

- They were based on the old NCCLS format, and contained irrelevant information
	- –— Impractical as work-aids or as training documents
	- –Were not process‐based
	- –Looked at once/year
- Some of our SOPs ran 100s of pages long
- Were organized alphabetically (not in work‐ order) so difficult to use as reference

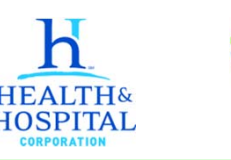

# Elements in the new Procedure **Manual**

- Table of Contents
- Process Flowchart
- Procedure Documents
- Related Documents
- References
- Appendices/Attachments

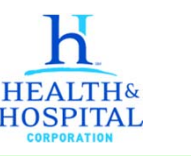

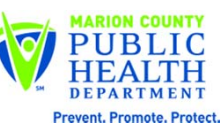

# Elements in the new Procedure **Manual**

- Table of Contents
- Process Flowchart
- **Procedure Documents**
- Related Documents
- References
- Appendices/Attachments

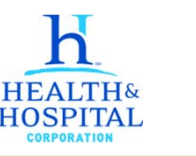

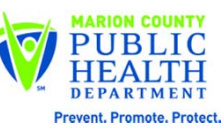

### Elements in the newWorkflow Procedure (formerly SOP)

- Corporate Header
- Purpose
- Process Flowchart/Table (if needed)
- Instructions
- Related Documents

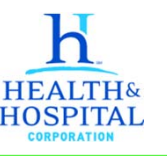

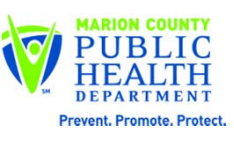

#### •• HHC Header

- **Title**
- Author
- Approval
- Revision History
- Storage Location
- • Purpose
	- Succinct
- •• Process Flowchart/Table
	- We use Visio
	- Limited # of Shapes
- •**Instructions** 
	- In order of operations
	- Plain command language
	- Screen shots and images where appropriate
	- Tables are even better
- •• Related Documents
	- Troubleshooting guides
	- –Manufacturer product literature
- • References
	- Procedures do not need references
	- National Guidelines
	- Applicable regulations
- • Appendices/Attachments
	- •Examples of Completed Form  $\bigcap$ , Tags

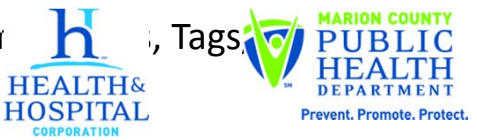

**HEALTH&** 

### **EXAMPLE‐DIRECT PRINTING LAB RESULTS TO MULTI‐FUNCTIONAL DEVICE PRINTERS**

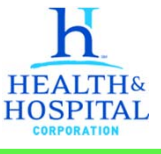

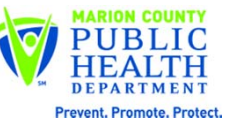

bvan@hhcorp.org

9

#### **TABLE OF CONTENTS**

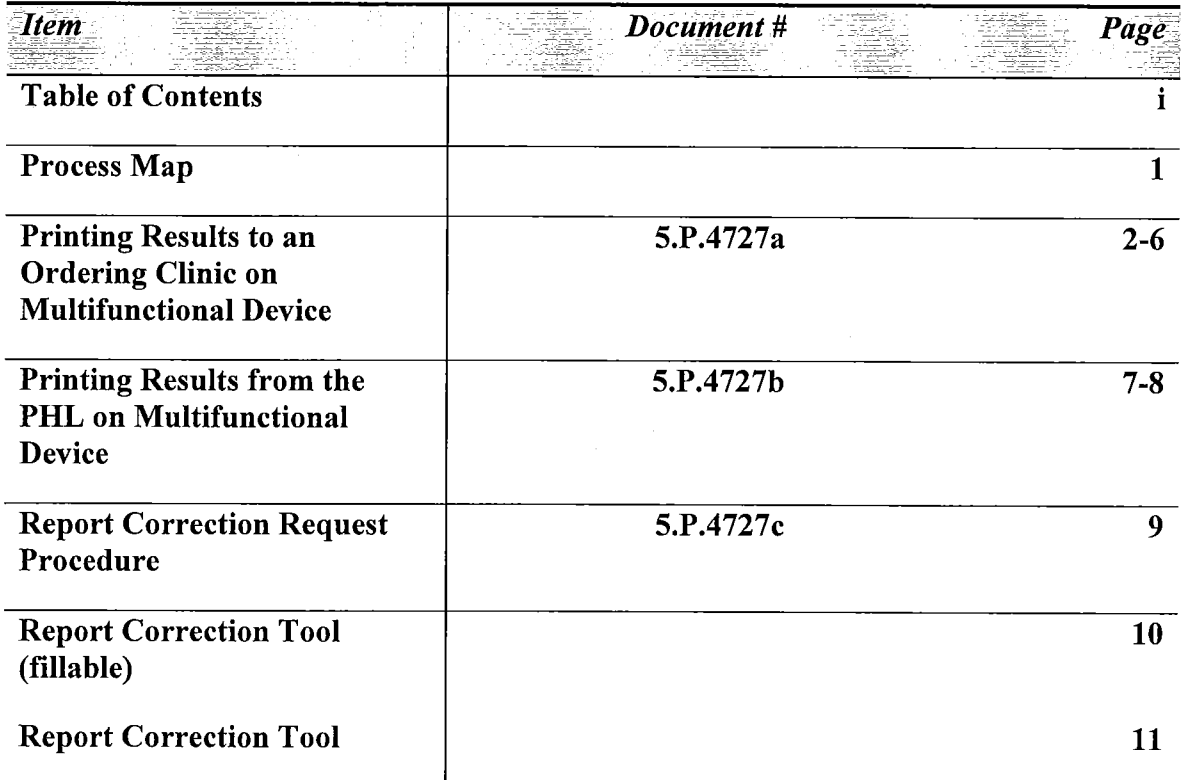

s:\laboratory\clinical testing\hasbrook\hasbrook procedures\current procedures new filing system\printing to mfd table of contents\_07.03.2012.docx

 $B\nu$ <br>3 July 2012

 $\sim$ 

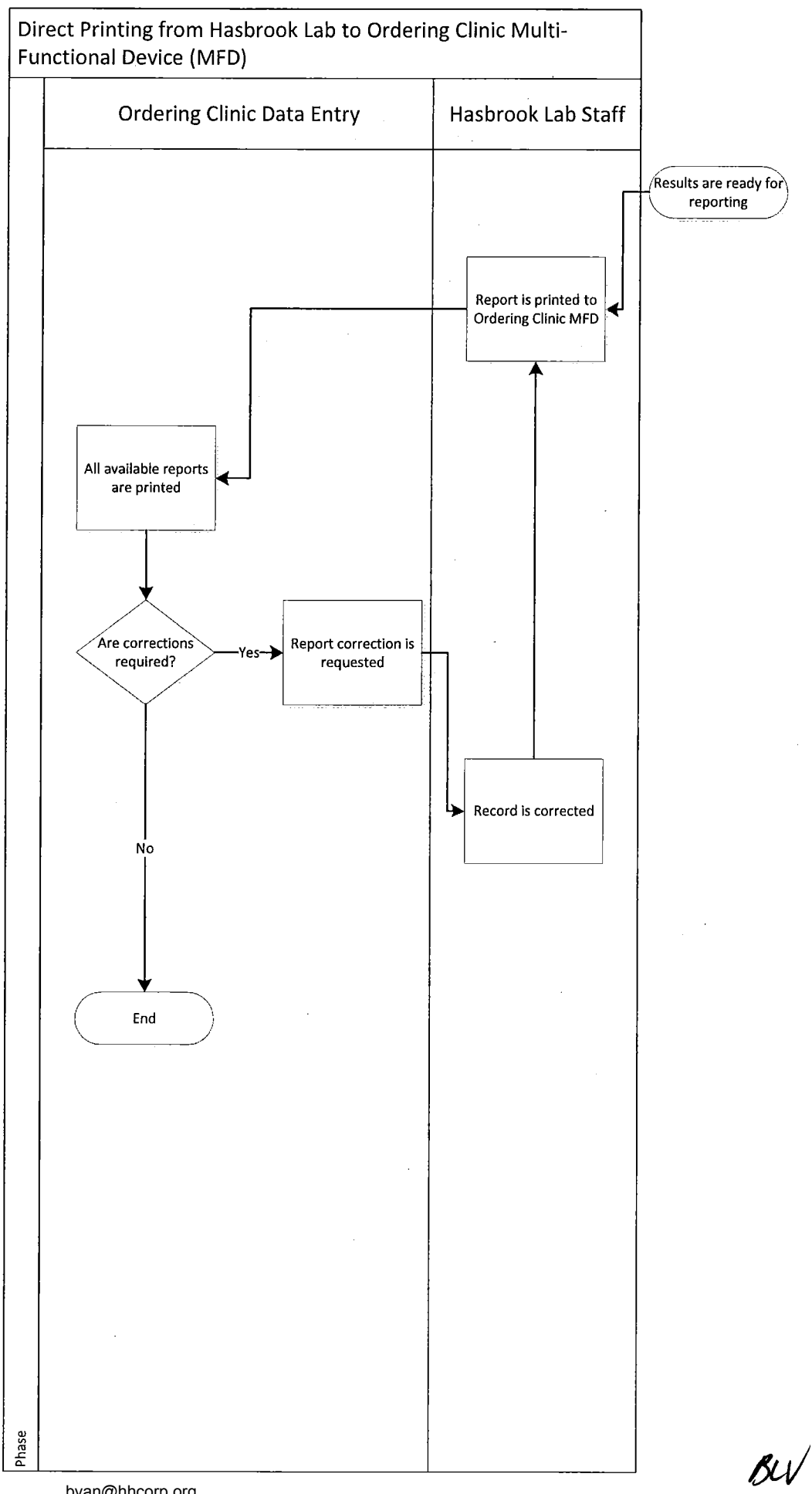

 $BV$  03 July 2012

bvan@hhcorp.org

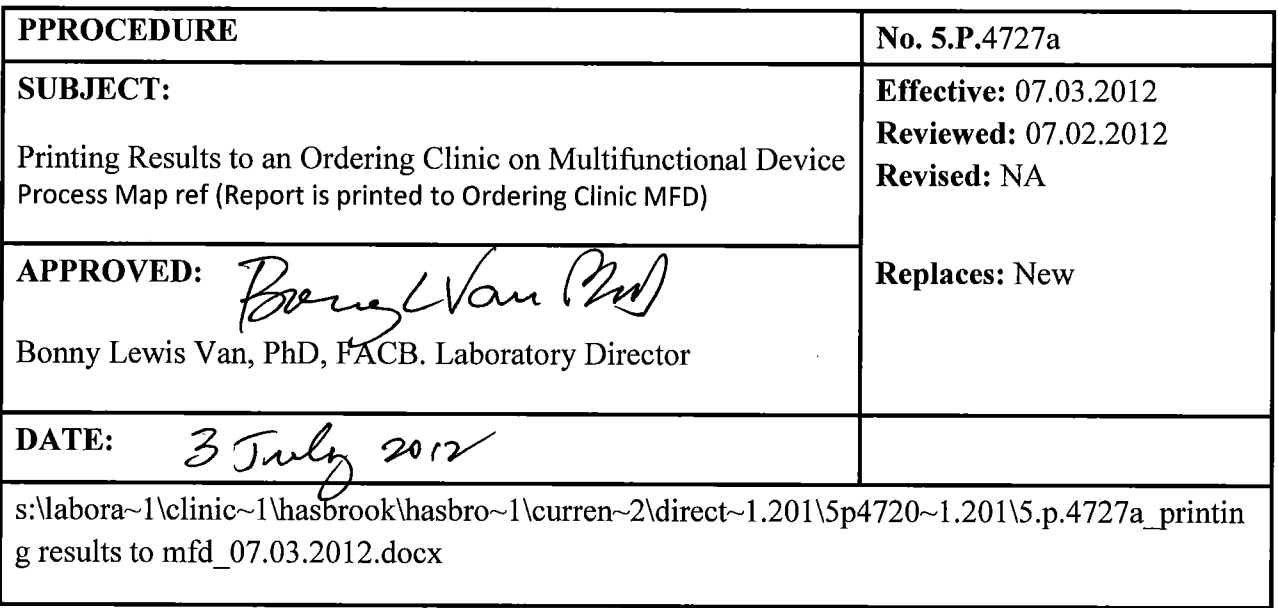

#### **Summary**

 $\sqrt{ }$ 

The purpose of this procedure is to provide instructions on how to print Clinical Result reports directly to a multifunctional device at an ordering site using locked printing. This procedure replaces the previous process, in which hard-copy Clinical Reports were handdelivered via a courier.

#### **Required Information:**

User ID: HSBRPTS

1. Double-click on CREV Queue in Batching.

| Quaua -     | Ruis               | Description                      | Count | Min Due Date | Min Hold Date            |
|-------------|--------------------|----------------------------------|-------|--------------|--------------------------|
| <b>NGON</b> | <b>ANALYTICAL</b>  | PROBLEM! Call LIMS ADMIN         | 14    | 04/12/12     | 04/13/12                 |
| <b>UNRP</b> | <b>ADMIN</b>       | Worklist for administrative      |       | 03/05/12     |                          |
| <b>MSV</b>  | <b>GCMS5242-VV</b> | EPA 524.2 VOA Analysis           | 6     | 06/20/12     | 06/28/12                 |
| WETC        | <b>ENVT_CHECK</b>  | <b>Environmental Checks</b>      | s     | 05/24/12     |                          |
| WETP        | .1801-W            | E180.1 Turbidity Check ICP(MS)   | 4     | 06/26/12     | 12/15/12                 |
| WETP        | <b>4214-FILT</b>   | <b>MCHD Herbicide Filtration</b> | 12    | 06/26/12     | 06/26/12                 |
| <b>DIGM</b> | 4205-DDIG          | 4205 DIGESTION, ICP-MS, DUST     | 586   | 05/31/12     | 10/07/12                 |
| <b>DIGM</b> | 4205-SDIG          | 4205 DIGESTION ICP-MS SOIL       | 10    | 06/14/12     | 10/07/12                 |
| <b>ICPM</b> | <b>ICPM-2008</b>   | ICPMS 200.8 Analysis             |       | 06/29/12     | 12/15/12                 |
| <b>ICPM</b> | ICPM-2008Q         | ICPMS 200.8 Analysis (QC Req)    |       | 07/13/12     | 12/14/12                 |
| <b>ICPM</b> | PB2008-ENV         | ICPMS 200.8 Analysis Envi Pb     | 166   | 05/25/12     | 10/30/12                 |
| Ю           | IC-3000            | IC 300.0 Analysis                | 10    | 06/20/12     | 06/20/12                 |
| ю           | IC-3007            | IC 300.7 Analysis                |       | 07/17/12     | 07/17/12                 |
| ю           | IC4214-W           | <b>MCHD Herbicide Analysis</b>   | 2     | 07/05/12     | 07/12/12                 |
| <b>BREV</b> | ADMIN              | Worklist for administrative      | 3     | 06/21/12     |                          |
| <b>REM</b>  | CLIN_REV           | <b>Clinical Final Review</b>     | 56    | 06/20/12     |                          |
| FREV        | <b>ADMIN</b>       | Worklist for administrative      | 2     | 06/22/12     |                          |
| WREV        | <b>ADMIN</b>       | Worklist for administrative      |       | 06/22/12     | $\overline{\phantom{a}}$ |

2. Clear selections. Scroll to the right and view Client ID.

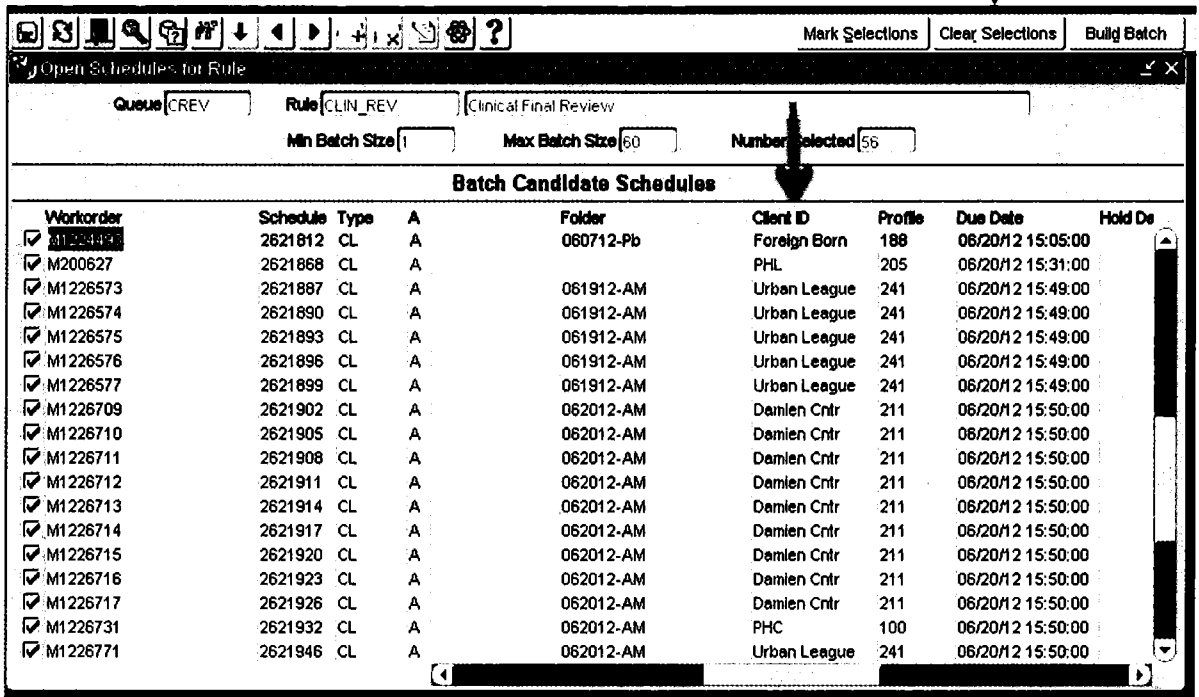

- 3. Using the checkboxes on the right; select the appropriate Clients IDs (Table I).
- 4. Click on Build Batch. Click on Save.

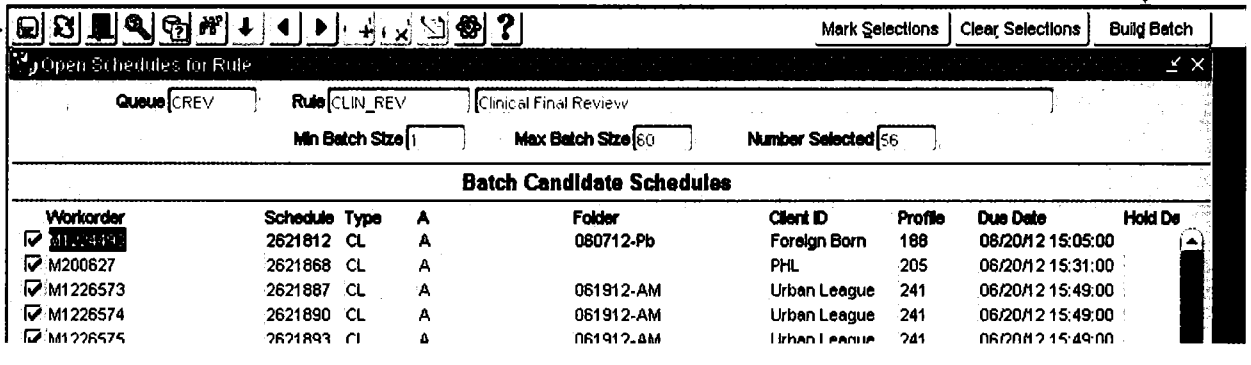

5. Post the Batch by going to Operations  $\rightarrow$  Posting  $\rightarrow$  By Batch. Enter the Run Date. Save.

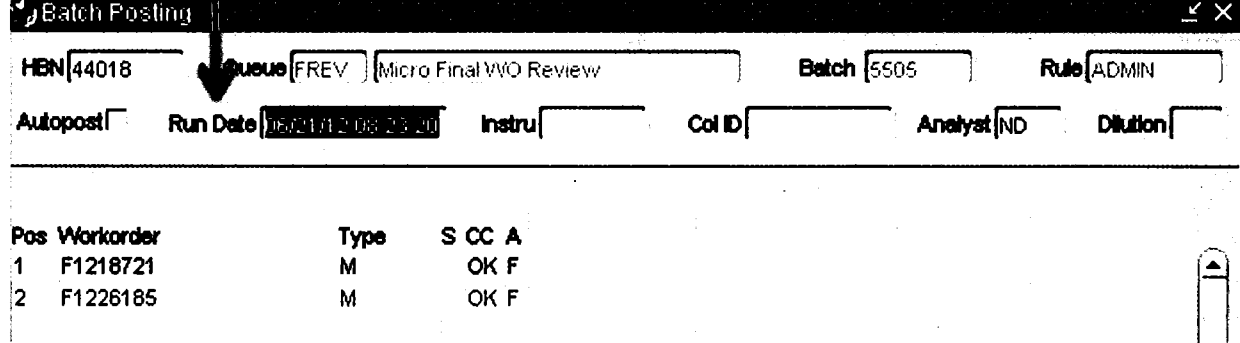

6. The user will be prompted to enter their Logon ID and Password for LIMS. Use "tc" as the Reason. Click on OK. Click on Save.

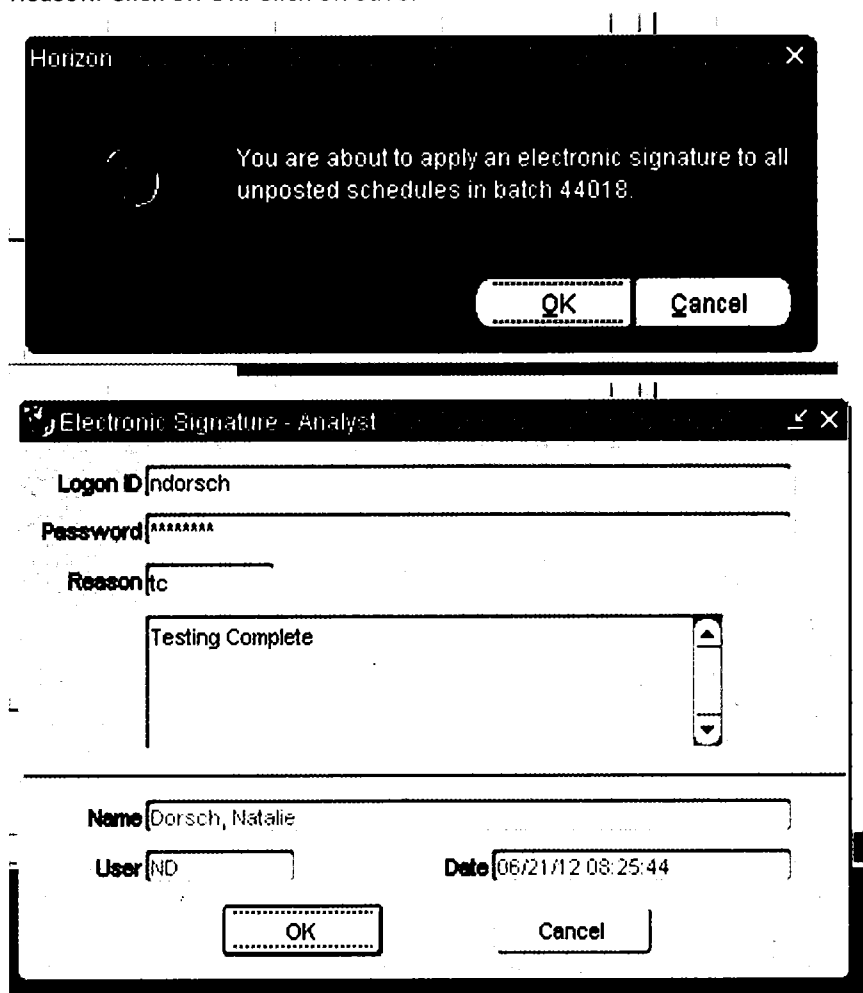

7. Go to Systems  $\rightarrow$  Run Reports; choose "Clinical Final Hasbrook". Click on OK.

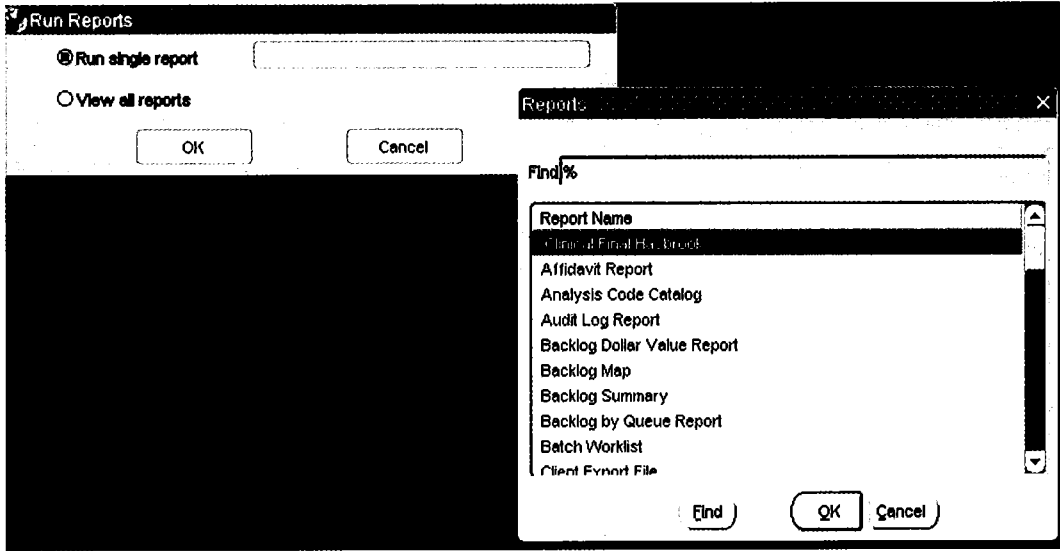

8. The Actuate Web Portal window will open. Choose \*ALL for Workorder. Click on Submit.

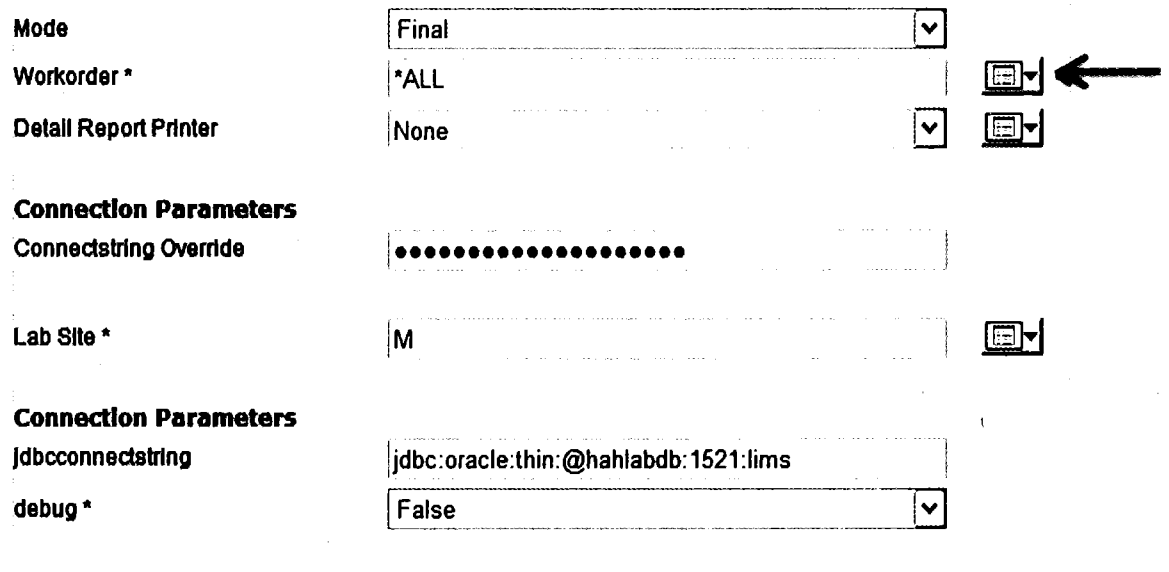

\* denotes parameter is required.

#### Submit

9. Go to Systems  $\rightarrow$  Submit Job. Choose the appropriate job (Table I). Click on OK.

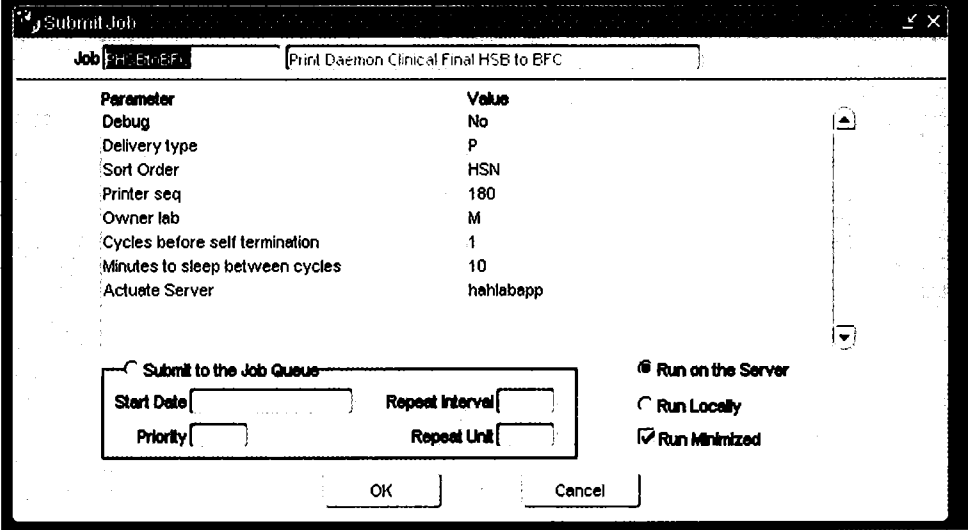

This will print the report(s) to the RICOH device at the chosen location as a "locked print" under User ID= HSBRPTS. The report(s) will only print out when they are retrieved using the proper pin and following instructions in "Retrieving reports on a RICOH device."

 $\ddot{\phantom{0}}$ 

 $\sim$ 

 $\sim 10^6$ 

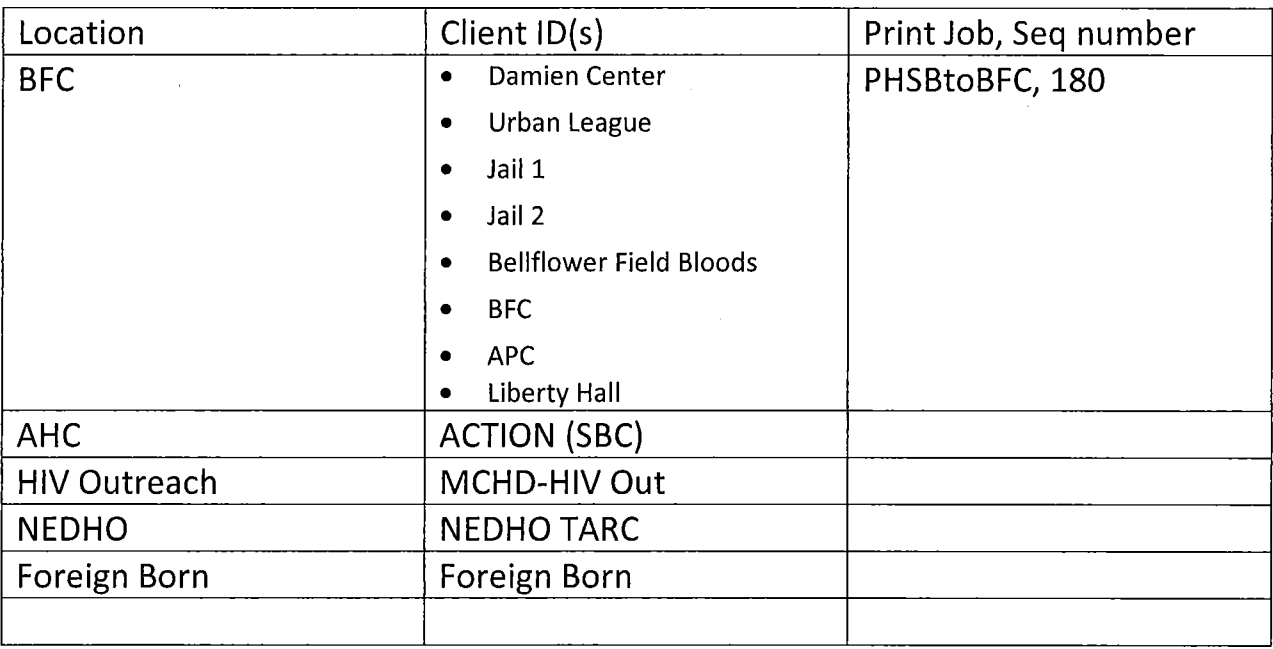

#### Table I

Buy 2012

 $\sim 10^{-1}$ 

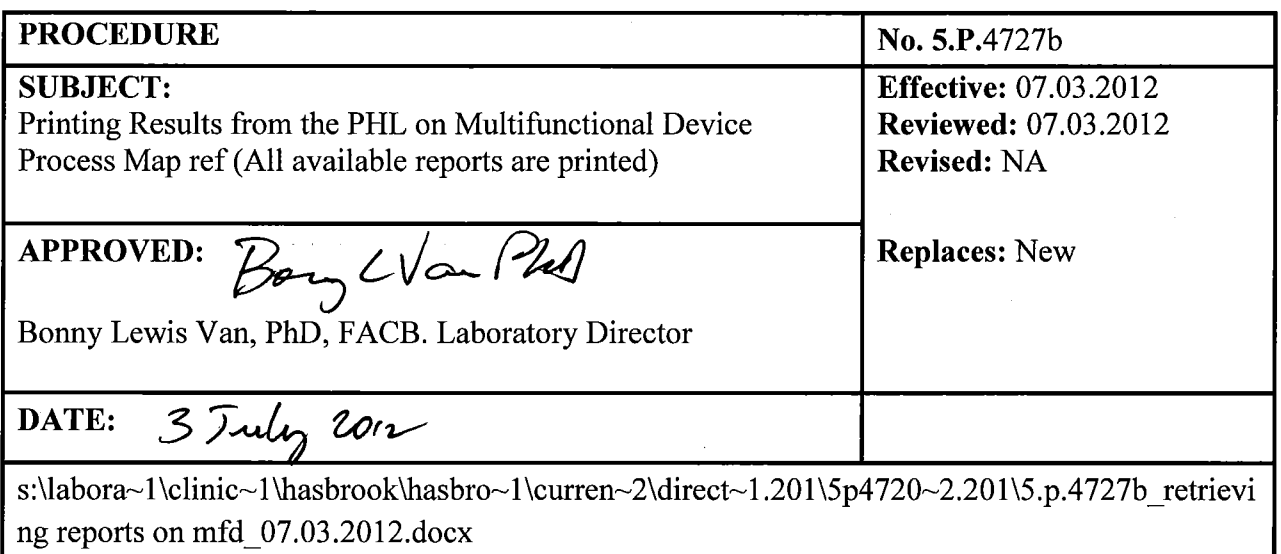

#### **Summary**

 $\overline{1}$ 

The purpose of this procedure is to provide instructions on how to print Clinical Result reports for testing that has been done at the Public Health Laboratory. This procedure replaces the previous process, in which hard-copy Clinical Reports were delivered via a courier.

#### **Required Information:**

User ID: HSBRPTS Pin: 8300

1. Go to Printer

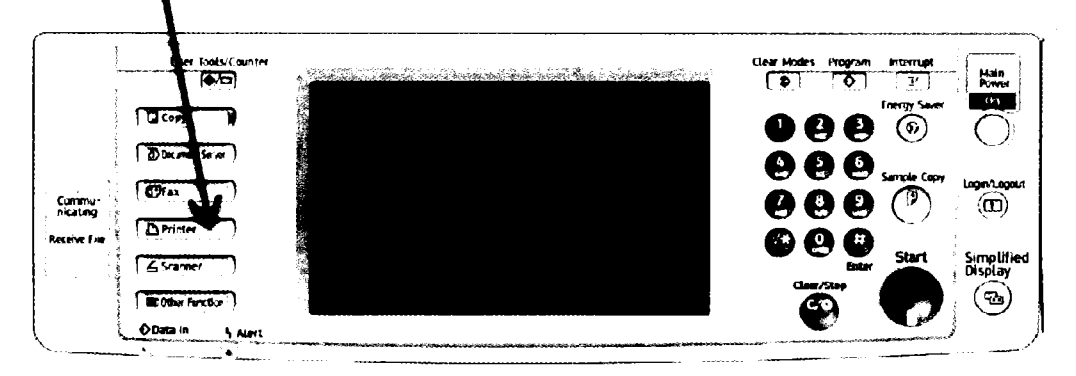

2. Touch the Print Jobs button.

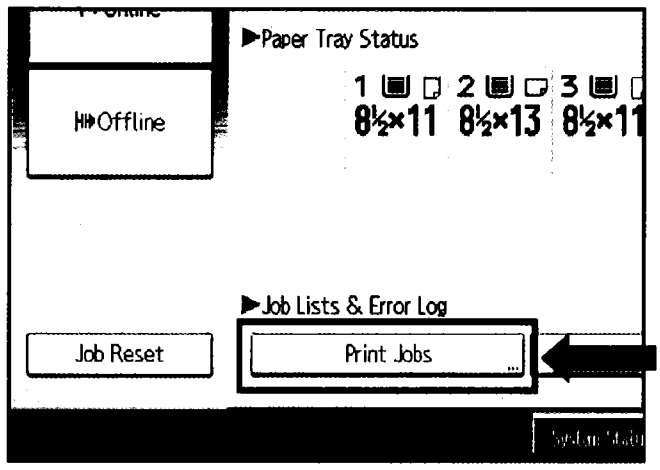

- 3. Touch the Select All Jobs button (top right) and the Print (bottom right) button.
	- 4. A prompt will appear; enter the pin with the Number keys (on the left) and touch OK. The reports selected will now print.

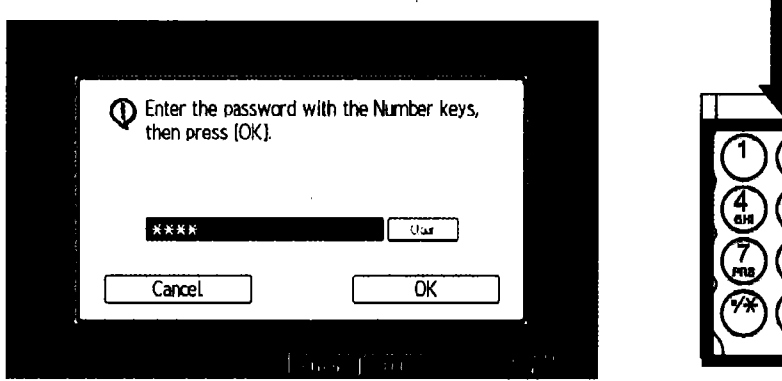

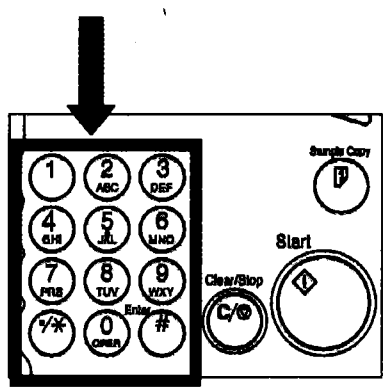

5. This process should be repeated AT LEAST ONCE EACH DAY

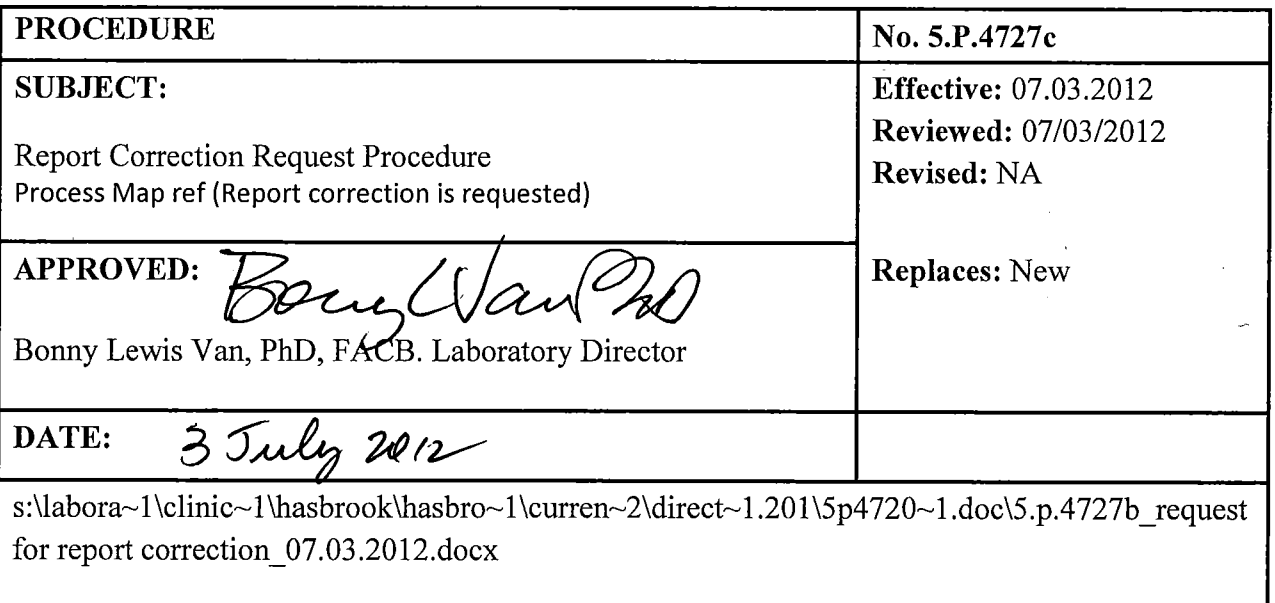

#### **Summary**

The purpose of this procedure is to provide instructions on how to submit requested corrections or changes to Clinical Result reports from the Public Health Laboratory

#### **Required Form:**

**Report Correction Tool** 

#### **Directions:**

- 1. Electronically complete all fields on the correction request form completely. Please see the example appended.
- 2. Print the completed form to the PHL lab multi-functional device. This network printer is called HH\_HBB\_LABRicoh1 on hahps1

#### **OR**

- 2. By hand complete all fields on the correction request form completely and legibly. Please see the example appended.
- 3. Fax the completed form to the PHL lab at 314.221.4683
- 4. Retain a copy of your request until you receive a corrected clinical report.

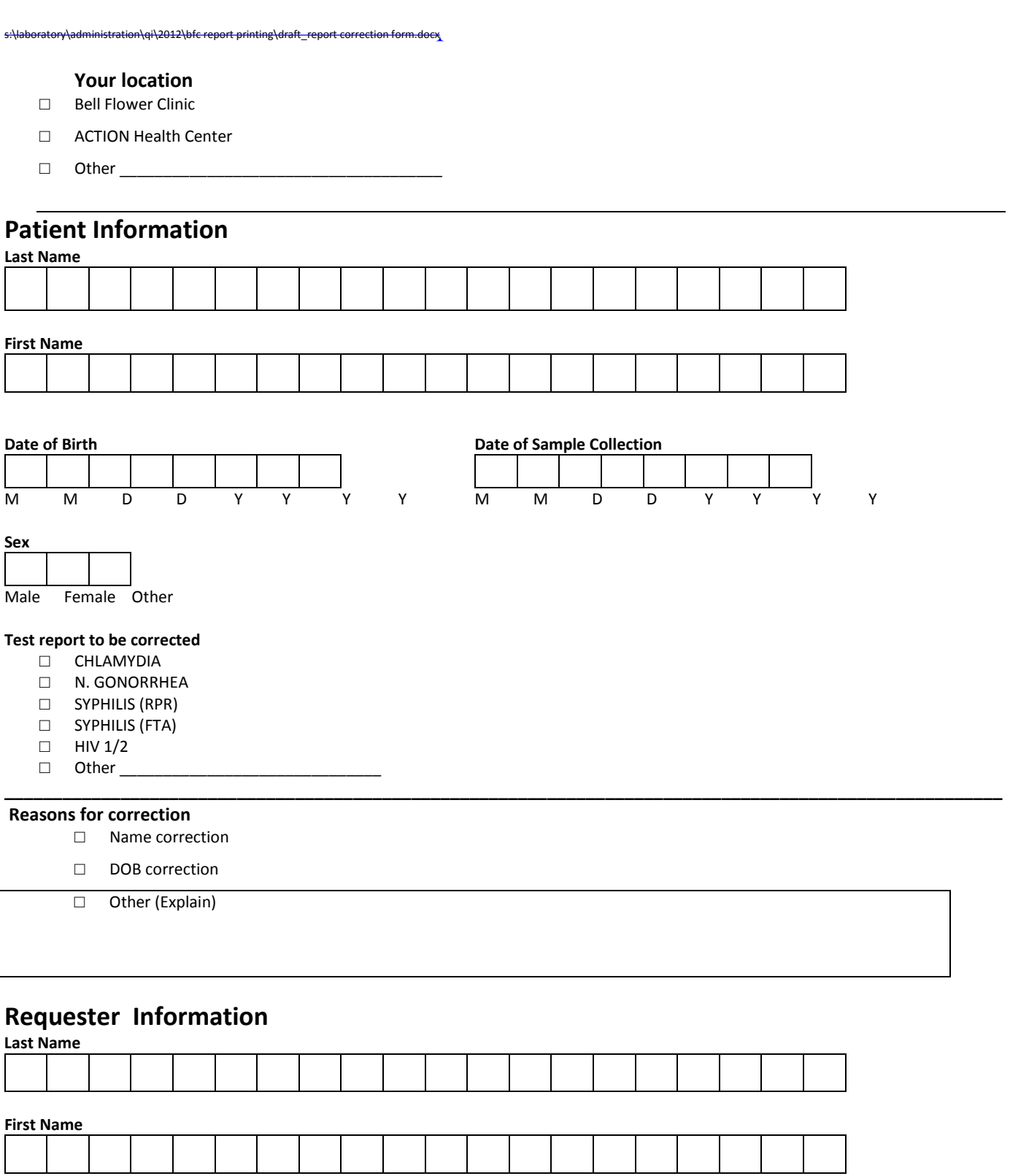

#### **Call back number (if needed)**

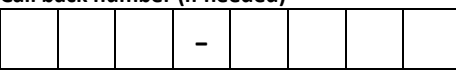

### **Report Correction Tool**

Please complete one form/patient

s:\laboratory\clinical testing\hasbrook\hasbrook procedures\current procedures new filing system\5.p.4728\_request for report correction\_07.03.2012.docx\report correction tool\_07.03.2012.docx

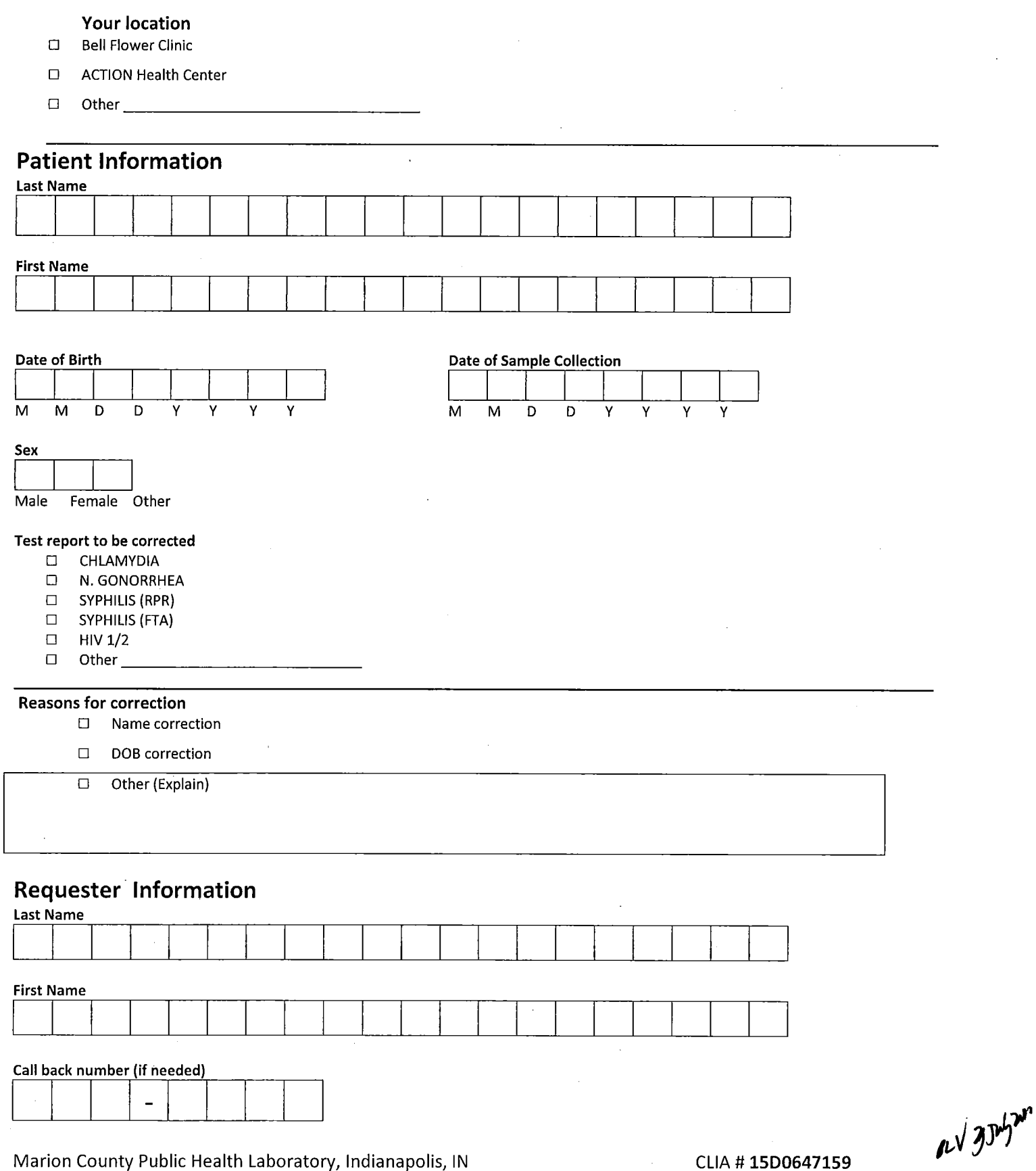

Marion County Public Health Laboratory, Indianapolis, IN<br>bvan@hhcorp.org

CLIA #15D0647159

## **OnBase Document Knowledge Transfer‐DKT**

- Requirement to review all documents once <sup>a</sup> year
	- – $-$  not uncommon for documents to expire
	- or for <sup>a</sup> marathon session of revision to be needed to maintain compliance prior to biannual laboratory certification inspections
- Then we had to run around the county to get signatures on documents.

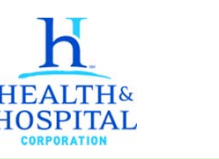

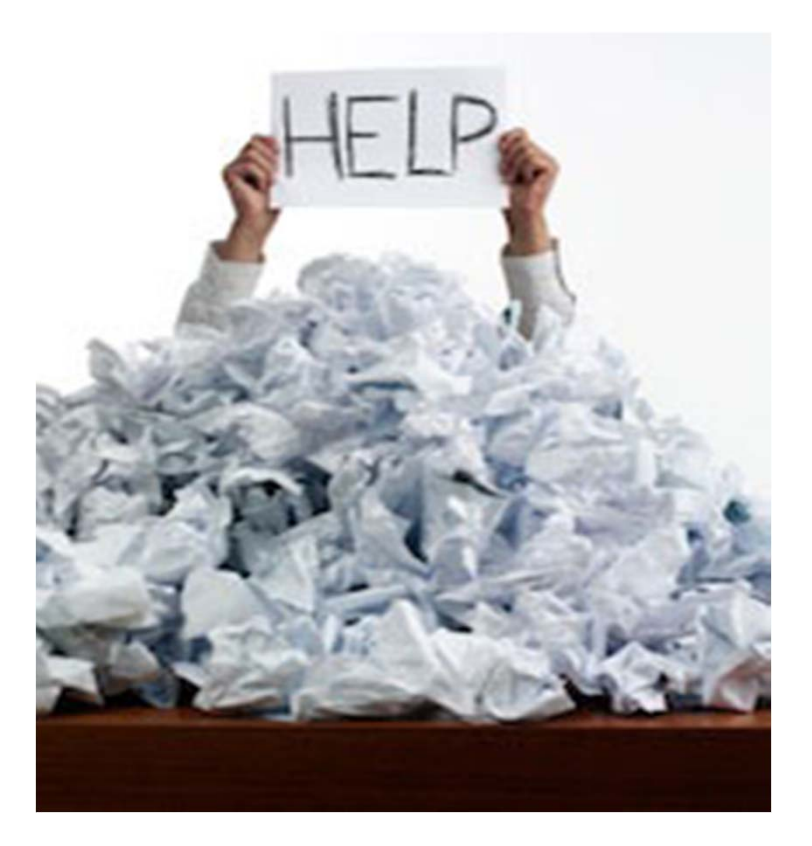

### **Clearly we needed <sup>a</sup> better solution.**

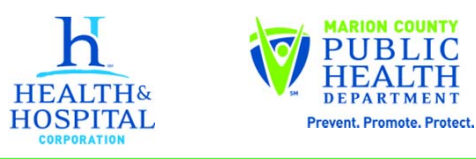

### Document Knowledge Transfer (DKT)

- •• In December of 2011 planning started
- •**•** Electronic document management system for version control, review and acknowledgement.
- • Document Knowledge Transfer (DKT) is a module for the larger document storage and management solution called OnBase (Hyland Software, Westlake, OH).
- The Health Department has been using OnBase for document storage for Vital Records for many years.

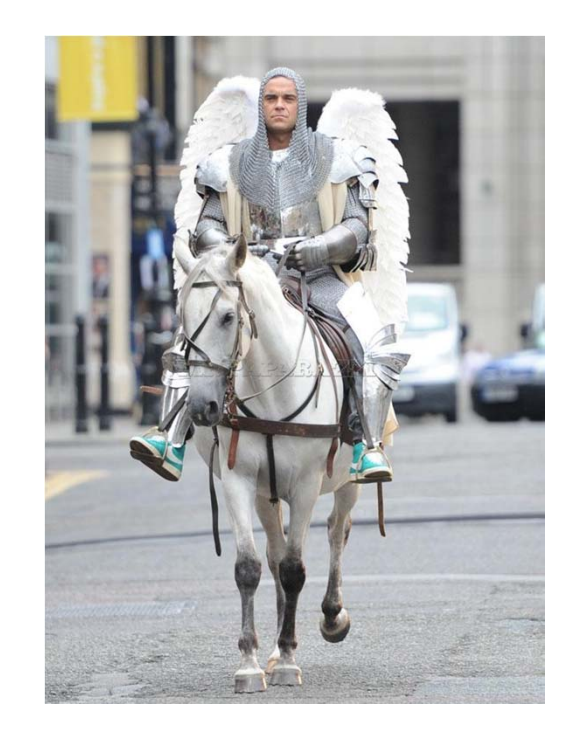

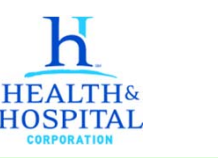

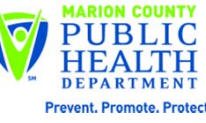

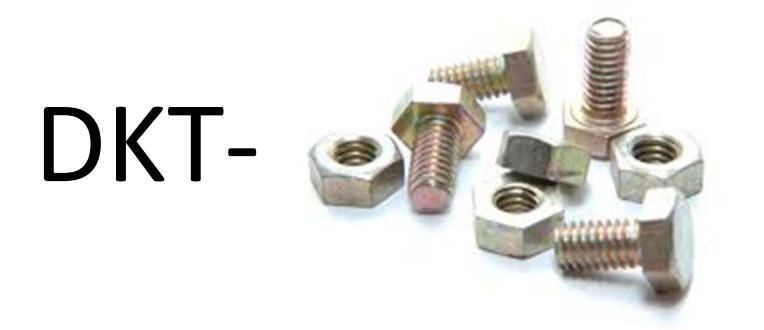

- Staff are either Approvers, or Reviewers
	- These are grouped according to shared work function
	- –Approvers load and manage docs
	- Reviewers view and acknowledge docs
- Reviewers can Acknowledge or Reject <sup>a</sup> document
	- User is signed in <sup>=</sup> electronic signature
	- Time to review is customizable (we use 30 days)
- Documents expire
	- –— Revision history is captured

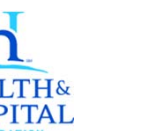

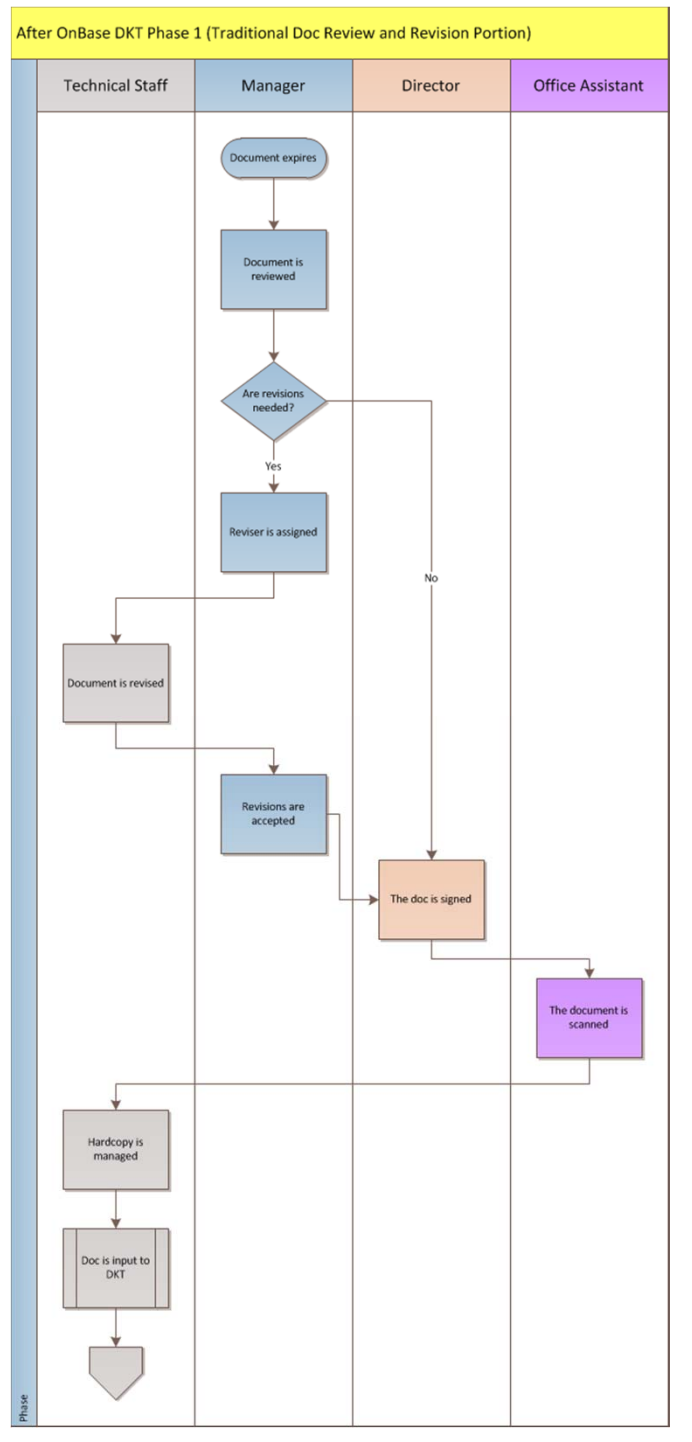

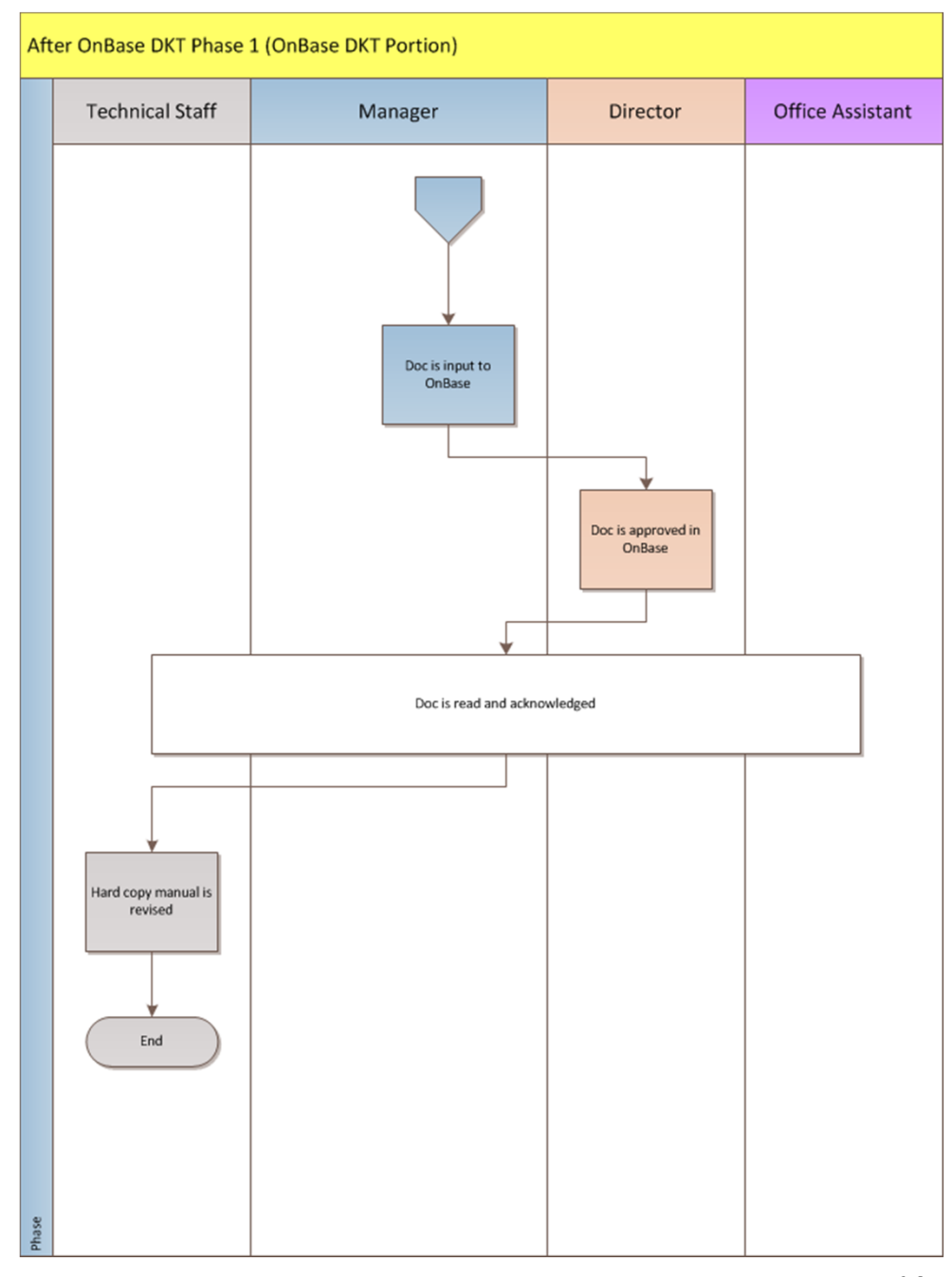

## DKT Phase 1

- December 12, 2011 was the OnBase kickoff meeting, and DKT went live in the Public Health Lab at the end of April, 2012
- Document expiration date is tracked automatically. We anticipate greater and easier compliance for on‐time revisions
- We realized a 50% reduction in the number of times <sup>a</sup> hard copy gets handled
- We created <sup>a</sup> more linear flow for documents between technical staff, managers, etc. resulting in <sup>a</sup> process that is easier to follow.
- The complexity to revise <sup>a</sup> document is reduced by 40%.

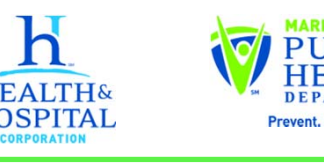

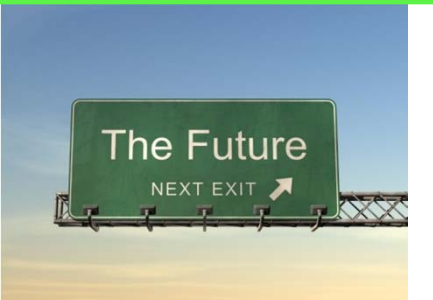

- Expand DKT in phase 2 beginning in April of 2013, with an anticipated go‐live date in July, 2013.
- Will eliminate all physical signatures
- Reduce need to print to the single copy needed at the point of use.
- Further reduce complexity and time required for our document management process.

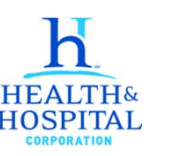

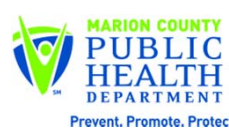

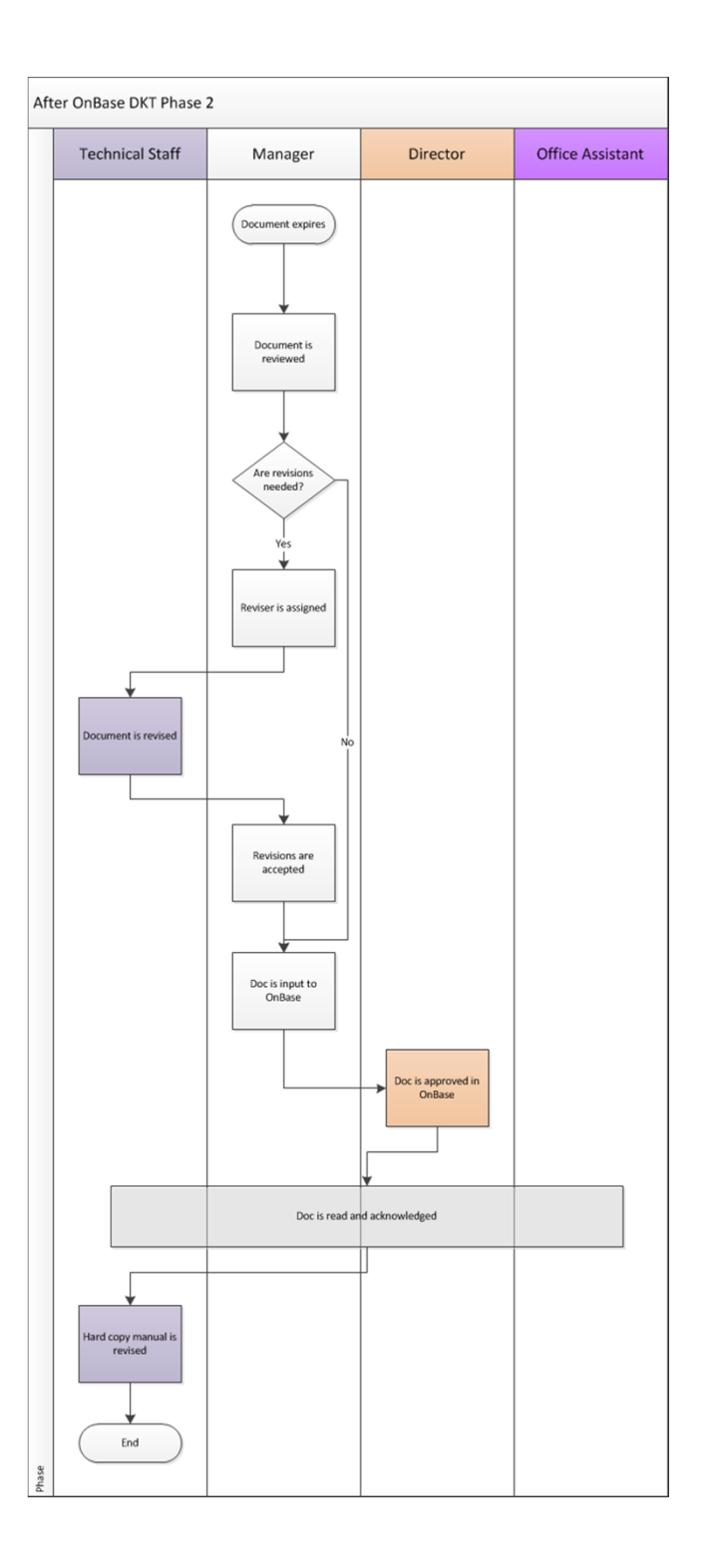

# So Many Questions

- What made your laboratory want to do the QI activity?
- How was the QI activity chosen?
- What was the goal of your QI activity?
- How did the staff respond to the laboratory wanting to take on this initiative?
- What was the impact of the QI activity?
- What are the next steps?
- What was the cost of doing the QI activity?
- Were there any barriers to doing this QI activity and if so, how were you able to overcome them (or not overcome them)?